### **Object Storage Service**

### **Primeiros passos**

**Edição** 02 **Data** 2020-04-15

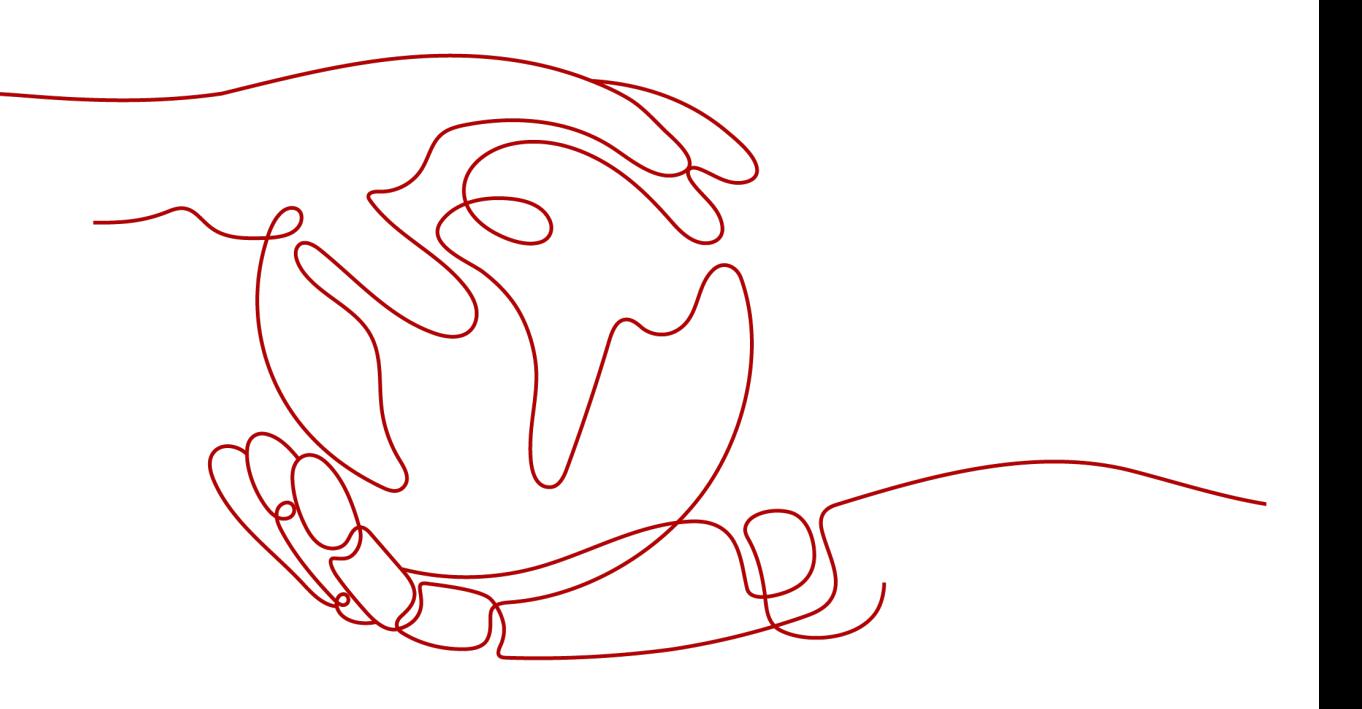

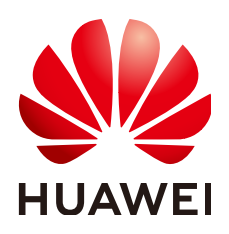

**HUAWEI CLOUD COMPUTING TECHNOLOGIES CO., LTD.**

#### **Copyright © Huawei Cloud Computing Technologies Co., Ltd. 2023. Todos os direitos reservados.**

Nenhuma parte deste documento pode ser reproduzida ou transmitida em qualquer forma ou por qualquer meio sem consentimento prévio por escrito da Huawei Cloud Computing Technologies Co., Ltd.

#### **Marcas registadas e permissões**

#### e outras marcas registadas da Huawei são marcas registadas da Huawei Technologies Co., Ltd. Todos as outras marcas registadas e os nomes registados mencionados neste documento são propriedade dos seus respectivos detentores.

#### **Aviso**

Os produtos, os serviços e as funcionalidades adquiridos são estipulados pelo contrato estabelecido entre a Huawei Cloud e o cliente. Os produtos, os serviços e as funcionalidades descritos neste documento, no todo ou em parte, podem não estar dentro do âmbito de aquisição ou do âmbito de uso. Salvo especificação em contrário no contrato, todas as declarações, informações e recomendações neste documento são fornecidas "TAL COMO ESTÃO" sem garantias ou representações de qualquer tipo, sejam expressas ou implícitas.

As informações contidas neste documento estão sujeitas a alterações sem aviso prévio. Foram feitos todos os esforços na preparação deste documento para assegurar a exatidão do conteúdo, mas todas as declarações, informações e recomendações contidas neste documento não constituem uma garantia de qualquer tipo, expressa ou implícita.

#### **Huawei Cloud Computing Technologies Co., Ltd.**

Endereço: Huawei Cloud Data Center, Rua Jiaoxinggong Avenida Qianzhong Novo Distrito de Gui'an Guizhou 550029 República Popular da China

Site: <https://www.huaweicloud.com/intl/pt-br/>

### Índice

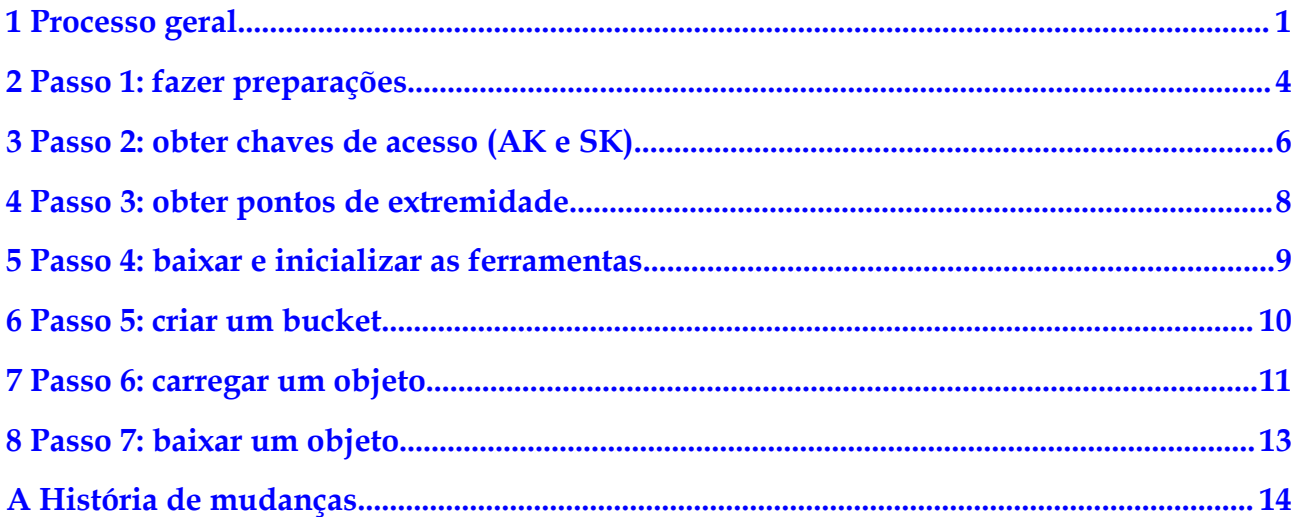

### **1 Processo geral**

<span id="page-3-0"></span>As operações básicas do OBS incluem a criação de um intervalo e o upload ou download de um objeto.

**[Figura 1-1](#page-4-0)** mostra o processo geral de utilização do OBS. Esse processo pode variar um pouco dependendo da maneira de acessar o OBS que você usa. Para obter detalhes sobre como acessar o OBS em cada sentido, consulte os documentos correspondentes.

<span id="page-4-0"></span>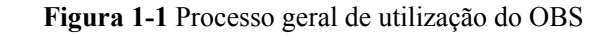

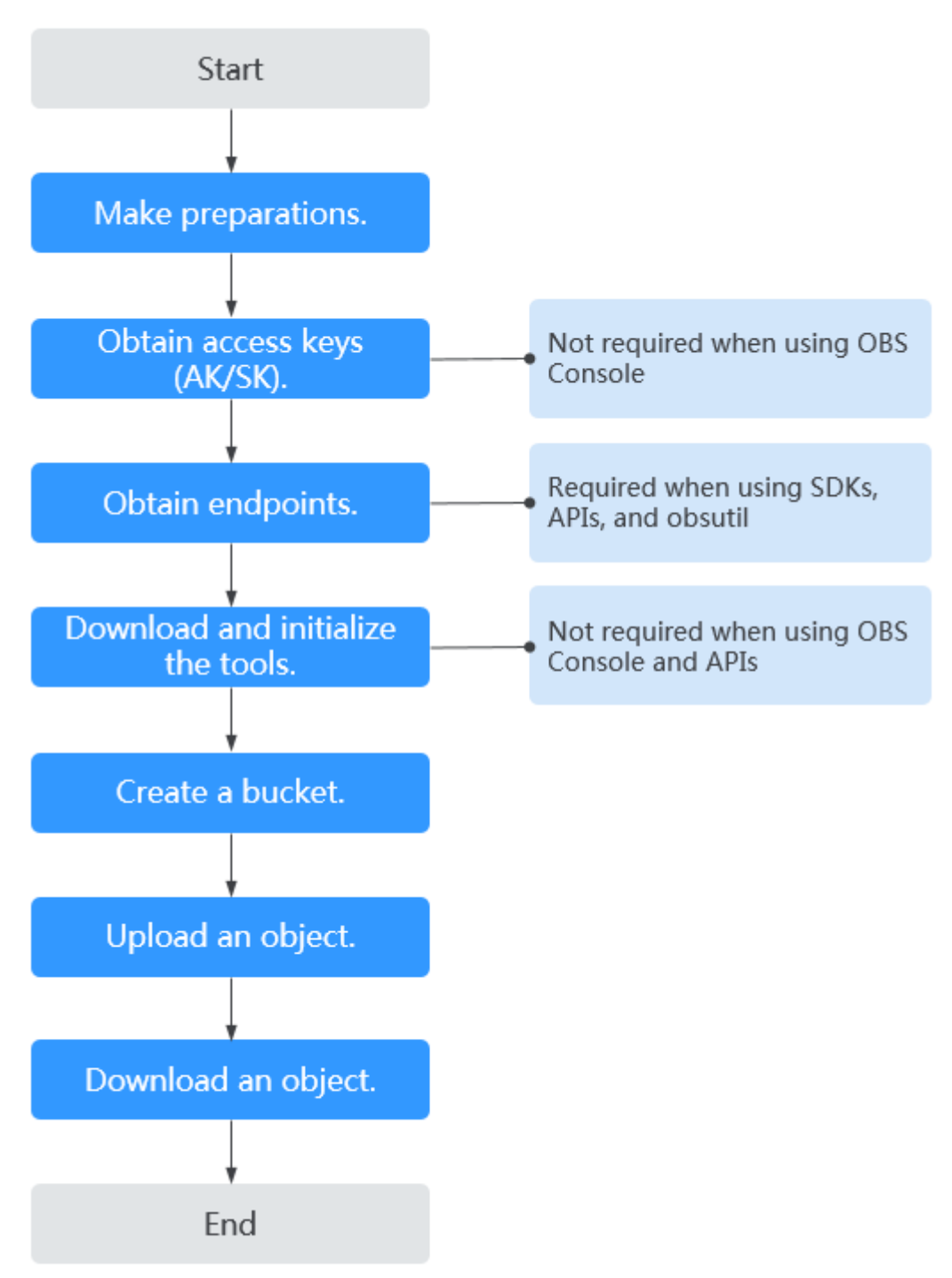

- 1. Crie um ID da HUAWEI e carregue-o. Para mais detalhes, consulte **[Passo 1: fazer](#page-6-0) [preparações](#page-6-0)**.
- 2. Obtenha as chaves de acesso (AK e SK) para autenticação antes de acessar o OBS usando qualquer método diferente do console do OBS. Para mais detalhes, consulte **[Passo 2: obter chaves de acesso \(AK e SK\)](#page-8-0)**.
- 3. Obtenha o ponto de extremidade necessário se estiver usando SDKs, obsutil ou APIs para acesso. Para mais detalhes, consulte **[Passo 3: obter pontos de extremidade](#page-10-0)**.
- 4. Faça o download do pacote de instalação (quando o OBS Browser+, obsutil e obsfs forem usados) ou do código-fonte do SDK (quando os SDKs forem usados) e inicialize a ferramenta. Para mais detalhes, consulte **[Passo 4: baixar e inicializar as ferramentas](#page-11-0)**.
- 5. Crie um bucket. Buckets são contêineres para armazenar objetos em OBS. Antes de fazer upload de objetos, você deve criar um bucket. Para mais detalhes, consulte **[Passo 5:](#page-12-0) [criar um bucket](#page-12-0)**. As operações em um sistema de arquivos paralelo são semelhantes às de um bucket do OBS.
- 6. Carregue os dados no OBS. Para mais detalhes, consulte **[Passo 6: carregar um objeto](#page-13-0)**. As operações em um sistema de arquivos paralelo são semelhantes às de um bucket do OBS.
- 7. Baixe dados do OBS. Para mais detalhes, consulte **[Passo 7: baixar um objeto](#page-15-0)**. As operações em um sistema de arquivos paralelo são semelhantes às de um bucket do OBS.

# <span id="page-6-0"></span>**2 Passo 1: fazer preparações**

Antes de usar o OBS, você precisa criar um ID da HUAWEI ou um usuário do IAM. Esta seção descreve como criar um ID, recarregar seu ID e comprar pacotes de recursos e criar um usuário do IAM.

#### **Criar um ID da HUAWEI e ativar os serviços de nuvem da Huawei**

Se você já tiver um ID da HUAWEI, pule esta parte. Se você não tiver um, execute as seguintes etapas:

- 1. Visite o **[site oficial da Huawei Cloud](https://huaweicloud.com/intl/pt-br/)** e clique em **Register**.
- 2. Conclua a criação conforme instruído.

Após a conclusão da criação, você será navegado para sua página de informações de ID.

#### **Recarregar sua conta**

OBS fatura você em uma base de pagamento por uso por padrão. Você paga apenas pelo que usa. Os itens de faturamento incluem a duração do uso (por hora), o espaço de armazenamento usado e o número de solicitações. Não há taxa mínima necessária. Para obter detalhes, consulte **[Detalhes de preços do produto - pagamento por uso](https://www.huaweicloud.com/intl/en-us/pricing/index.html?tab=detail#/obs)**.

Se você adotar o modo de pagamento por uso, é aconselhável recarregar sua conta primeiro consultando **[Recarga de uma conta](https://support.huaweicloud.com/intl/pt-br/usermanual-billing/pt-br_topic_0031465732.html)**. Certifique-se de que sua conta tenha saldo suficiente. Se o saldo da sua conta for suficiente, pule esta parte.

#### **(Opcional) Comprar pacotes de recursos**

OBS também fornece pacotes de recursos anuais/mensais. Você pode comprar esses pacotes com base no seu plano de uso. Esses pacotes de recursos abrangem as seguintes opções: armazenamento, armazenamento multi-AZ, tráfego de saída da Internet e tráfego de pull. Para obter preços detalhados do pacote de recursos, consulte **[Detalhes de preços do produto](https://www.huaweicloud.com/intl/en-us/pricing/index.html?tab=detail#/obs)  [anual/mensal](https://www.huaweicloud.com/intl/en-us/pricing/index.html?tab=detail#/obs)**.

Você pode consultar as seguintes etapas para comprar pacotes de recursos. Se você não precisa deles, pule esta parte.

- **Passo 1** Faça logon no console do OBS usando uma conta ou como um usuário do IAM.
- **Passo 2** Na página inicial, clique em **Buy OBS Package** no canto superior direito. A página **Buy OBS Package** é exibida.

**Passo 3** Defina os parâmetros conforme solicitados.

- **Passo 4** Confirme as configurações e clique em **Add**.
- **Passo 5** Na lista, confirme os pacotes de recursos e clique em **Next**.
- **Passo 6** Confirme o pedido e clique em **Submit**.

Se as informações do pedido estiverem incorretas, clique em **Previous** para modificá-las e continuar com a compra.

**Passo 7** Pague pelo pedido conforme solicitado.

#### $\Box$  NOTA

#### **Precauções para comprar pacotes de recursos:**

A renovação do pacote é suportada, mas o cancelamento da assinatura não. Depois que um pacote de recursos expirar, você ainda poderá usar o OBS e será cobrado pelos recursos subsequentes que usar em uma base de pagamento por uso, desde que tenha saldo suficiente em sua conta.

#### **Regras de redefinição mensal para pacotes de recursos:**

Redefinir por período de assinatura significa que, após a compra de um pacote de recursos, sua cota será redefinida às 24:00:00 do mesmo dia (o dia da compra) de cada mês. Por exemplo, depois de comprar um pacote de tráfego de saída da Internet de 2 TB (por mês) durante 6 meses a 15 de abril, terá 2 TB de tráfego de saída da Internet disponível para utilização a partir de 15 de abril até às 24:00:00 de 15 de maio. Em seguida, às 00:00:00 de 16 de maio, outro tráfego de saída da Internet de 2 TB será alocado para você, para que você possa usar esse tráfego de 2 TB entre as 00:00:00 de 16 de maio e as 24:00:00 de 15 de junho. Os meses seguintes seguem a mesma regra até que o pacote comprado expire. Se você não esgotou sua cota em um mês, a cota restante será liberada no mês seguinte.

**----Fim**

# <span id="page-8-0"></span>**3 Passo 2: obter chaves de acesso (AK e SK)**

#### **Cenários**

Quando você faz login no Console do OBS usando sua conta da Huawei Cloud ou como um usuário do IAM, o OBS autentica sua conta ou informações de usuário do IAM.

Quando você acessa o OBS usando as ferramentas (OBS Browser+, obsutil e obsfs), SDKs ou APIs, o OBS exige as chaves de acesso (AK e SK) da sua conta ou do usuário do IAM para autenticação. Portanto, para usar essas ferramentas para acessar o OBS, você deve obter as chaves de acesso (AK e SK) primeiro.

Para obter detalhes, consulte **[Chaves de acesso \(AK/SK\)](https://support.huaweicloud.com/intl/pt-br/productdesc-obs/obs_03_0208.html)**.

O procedimento a seguir descreve como obter chaves de acesso (AK/SK). O OBS também suporta autenticação usando a AK/SK temporária e token de segurança. Para obter detalhes sobre como obtê-las, consulte **[Obtenção de chaves de acesso temporárias e token de](https://support.huaweicloud.com/intl/pt-br/api-iam/iam_04_0002.html) [segurança](https://support.huaweicloud.com/intl/pt-br/api-iam/iam_04_0002.html)**.

#### **Pré-requisitos**

O acesso programático foi ativado para o usuário do IAM. Para obter detalhes, consulte **[Exibição ou modificação de informações do usuário do IAM](https://support.huaweicloud.com/intl/pt-br/usermanual-iam/iam_02_0002.html)**.

#### **Procedimento**

- Passo 1 Acesse o console de gerenciamento.
- **Passo 2** Passe o cursor sobre o nome de usuário no canto superior direito e escolha **My Credentials** na lista suspensa.
- **Passo 3** No painel de navegação, escolha **Access Keys**.
- **Passo 4** Clique em **Create Access Key**.
- **Passo 5** Enter the verification code your email, mobile phone, or virtual MFA device received.

**Passo 6** Clique em **Download** para obter o arquivo da chave de acesso.

#### $\Box$  NOTA

As chaves de acesso podem ser baixadas apenas uma vez e uma divulgação da chave de acesso causará vazamento de dados. Por motivos de segurança, é aconselhável alterar periodicamente as chaves de acesso e mantê-las adequadamente.

Para obter detalhes sobre como adicionar, excluir, ativar ou desativar chaves de acesso, consulte **[Gerenciamento de chaves de acesso](https://support.huaweicloud.com/intl/pt-br/usermanual-iam/iam_02_0003.html)**.

**----Fim**

## <span id="page-10-0"></span>**4** Passo 3: obter pontos de extremidade

#### **Cenários**

Antes de usar SDKs, obsutil ou APIs, você precisa obter o ponto de extremidade do OBS para poder usá-lo ao chamar APIs ou inicializar o obsutil.

#### **Procedimento**

Consulte a página **[Regiões e pontos de extremidade](https://developer.huaweicloud.com/intl/en-us/endpoint?OBS)** para obter o ponto de extremidade do OBS de cada região.

# <span id="page-11-0"></span>**5 Passo 4: baixar e inicializar as ferramentas**

#### **Cenários**

Para acessar o OBS usando as ferramentas (OBS Browser+, obsutil e obsfs) ou SDKs, você precisa baixar as ferramentas ou o código-fonte do SDK e inicializá-las.

#### **Procedimento**

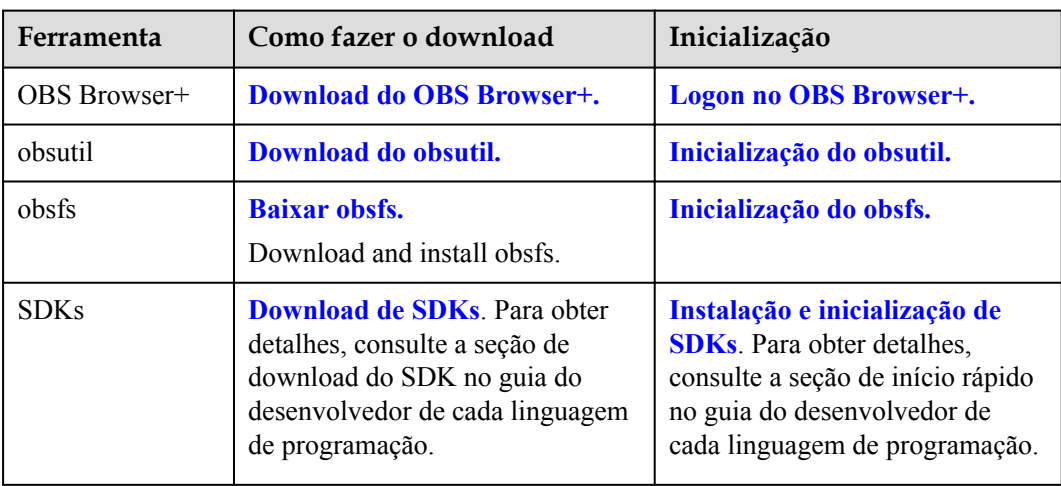

**Tabela 5-1** Baixar e inicializar ferramentas

## **6 Passo 5: criar um bucket**

#### <span id="page-12-0"></span>**Cenários**

Buckets são contêineres para armazenar objetos em OBS. Antes de fazer upload de objetos, você deve criar um bucket. Você pode criar buckets de qualquer uma das seguintes maneiras.

#### **Procedimento**

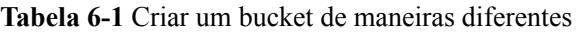

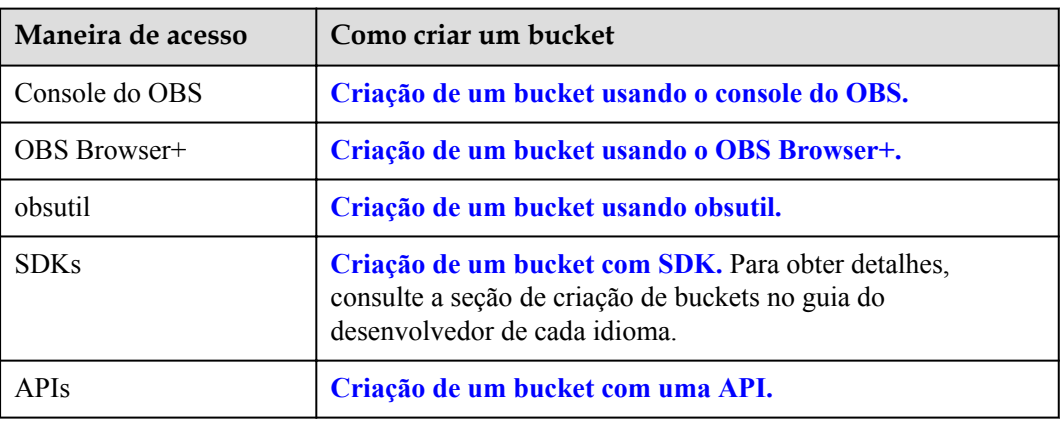

## <span id="page-13-0"></span>**7 Passo 6: carregar um objeto**

#### **Cenários**

Depois de criar um bucket, você pode fazer upload de arquivos nele de qualquer uma das seguintes maneiras. O OBS armazena os arquivos carregados como objetos.

#### **Restrições**

- l O console do OBS coloca limites no tamanho e no número de arquivos que você pode carregar.
	- Em regiões onde o upload em lote é suportado, um máximo de 100 arquivos podem ser carregados por vez, com um tamanho total não superior a 5 GB. Se você carregar apenas um arquivo no modo de upload em lote, esse arquivo não poderá exceder 5 GB de tamanho.
	- Em regiões onde o carregamento em lote não é suportado, apenas um ficheiro pode ser carregado de cada vez, com um tamanho não superior a 50 MB.
- l Você pode usar OBS Browser+ e obsutil para carregar arquivos com um tamanho total menor que 48,8 TB. OBS Browser+ permite que você faça o upload de um máximo de 500 arquivos por vez. Não há limite para o número de arquivos que você pode carregar usando obsutil por vez.
- l Usando as operações PUT, POST e apêndice de SDKs ou APIs, você pode fazer upload de arquivos com um tamanho total menor que 5 GB.
- l Usando o upload de várias partes de SDKs ou APIs e o upload retomável de SDKs, você pode fazer upload de arquivos com um tamanho total menor que 48,8 TB.

#### **Procedimento**

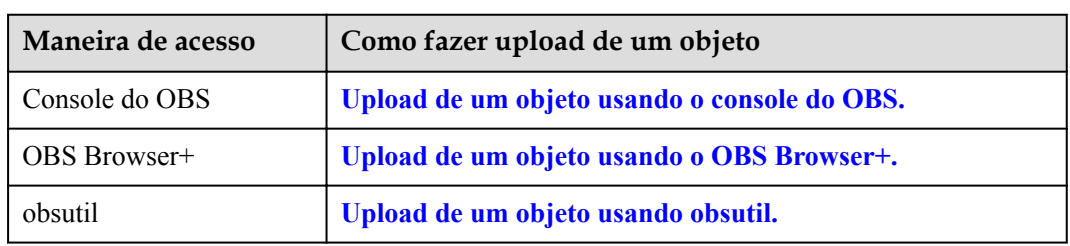

**Tabela 7-1** Carregar um objeto de maneiras diferentes

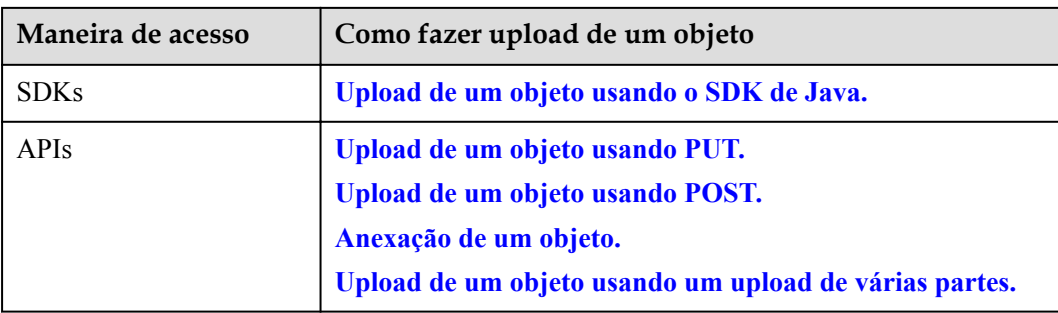

<span id="page-15-0"></span>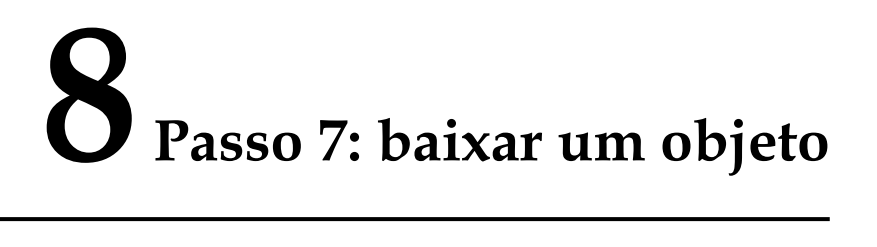

#### **Cenários**

Você pode baixar arquivos armazenados no OBS de qualquer uma das seguintes maneiras.

#### **Procedimento**

| Maneira de acesso | Como baixar um objeto                          |
|-------------------|------------------------------------------------|
| Console de OBS    | Download de um objeto usando o console do OBS. |
| OBS Browser+      | Download de um objeto usando o OBS Browser+.   |
| obsutil           | Download de um objeto usando obsutil.          |
| <b>SDKs</b>       | Download de um objeto usando o SDK de Java.    |
| <b>APIs</b>       | Download de um objeto com uma API.             |

**Tabela 8-1** Baixar um objeto de maneiras diferentes

<span id="page-16-0"></span>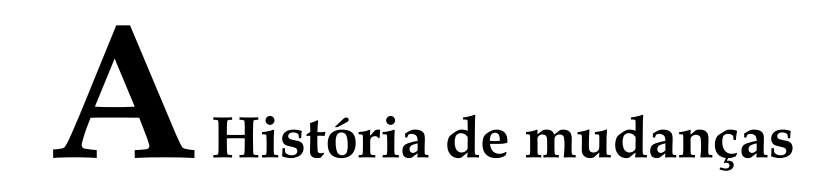

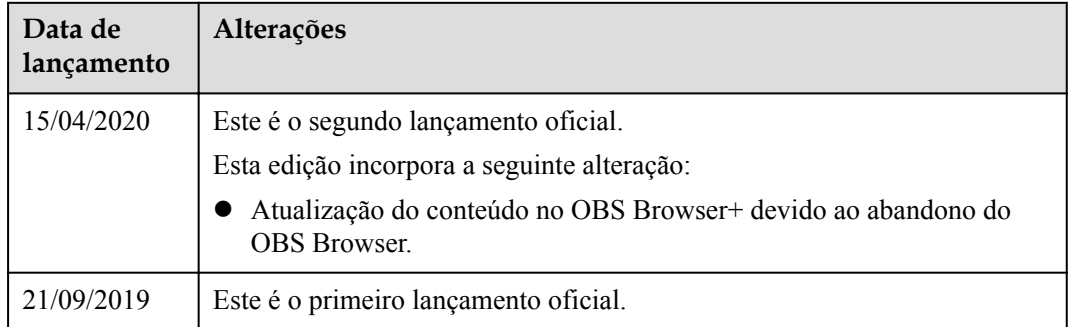